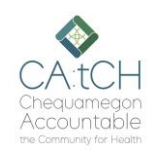

# **CA:tCH Safety Plan Portal – Adding/Editing Participants**

**Audience: CA:tCH Facilitators**

### **Introduction**

The CA:tCH Safety Plan Portal allows you to enter Participant information and upload Safety Plans, edit Participant information, and view Safety Plans and Participant information. It is a Microsoft SharePoint site, managed by WISHIN. Once you enter a new Participant and Safety Plan, or modify information, the information is sent to WISHIN Pulse.

### **Before You Begin**

You must have a user ID and Password. If you are adding a new Safety Plan, the plan must be saved somewhere on your computer system, so it can be uploaded to the site.

#### **Navigating to the Participant Page**

- Open the CA:tCH Safety Plan Portal, and log in
- Choose **Participants** from the **Quick Links** section, or from the left navigation tab.
- **To Add a New Participant**: Select New at the top-left of the Participant List
- **To View a Participant's Information and/or Plan**: Double-click on the Participant
- **To Edit a Participant's Information**: Select the Participant, and choose Edit at the top-left of the Participant List.

#### **Adding a New Participant**

- Complete all required fields, any additional fields, and set the **Plan Status** to Active.
- Upload a Safety Plan by selecting the **Attach file** link, and set the **Plan Effective Date**.
- Choose the **Save** button in the top right of the page to save the plan.
- Other tips:
	- o When entering dates, you do not have to use the calendar icon, you can type the date into the box (using slashes / as separators)
	- o If the Participant has a Guardian, one of the address fields must contain the Guardian's address and telephone number. The Relationship must be **Guardian**.
	- o When selecting a **State** in an address section, first click into the box to open the drop-down list, then you can type a **W** to quickly get to the **WI** abbreviation.

### **Editing a Participant's Information**

If you need to edit a Participant's information, or renew or cancel a Safety Plan:

- If you need to cancel a plan or renew a plan, change the **Plan Status** appropriately. **NOTE:** If you cancel a plan, the system will automatically add that action.
- If you are renewing or uploading a modified plan, first delete the old plan, upload the new plan, and change the **Effective Date**, if needed.
- Always Save your changes.
- Follow any changes by navigating to the **Actions** page and adding the appropriate **Action**.

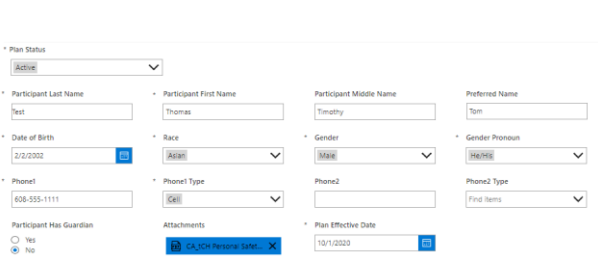

## **Link to CA:tCH Portal:**

[https://wishin.sharepoint.com/](https://wishin.sharepoint.com/sites/CAtCH) [sites/CAtCH](https://wishin.sharepoint.com/sites/CAtCH)

#### **Need Help**?

For System Questions: Laura Widder, Project Director, WISHIN [lwidder@wishin.org](mailto:lwidder@wishin.org) 608-274-1820

For Safety Plan content or policy questions: Wendy Kloiber, Director Resilience Alignment Beekeepers [wendykloiber@gmail.com](mailto:wendykloiber@gmail.com) 715-209-8044

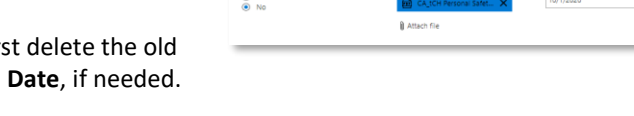

Date of Birt

 $\bigcirc$  Yes<br>  $\bigcirc$  No

**Primary Street Address** 

0 Attac

Find items

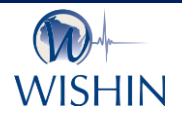

#### **Wisconsin Statewide Health Information Network**

WISHIN is an independent not-for-profit organization dedicated to bringing the benefits of widespread, secure, interoperable health information technology to caregivers throughout Wisconsin. To learn more, visi[t www.wishin.org.](http://www.wishin.org/)

## **CATCH Safety Plan Portal**